# **Guía de navegación por el Sitio Web Museo de Getafe (SWMG)**

**[https://museo.getafe.es](https://museo.getafe.es/)**

## **Índice**

- [Guía de navegación](#page-1-0)
- [Organización de los contenidos](#page-1-1)
	- o [Elementos](#page-7-0)
	- o [Colecciones](#page-7-1)
	- o [Árbol de colecciones](#page-8-0)
	- o [Exposiciones](#page-8-1)
	- o [Etiquetas](#page-8-2)
	- o [Mapa](#page-9-0)
	- o [Ejemplo](#page-2-0)
- [Navegación por el SWMG](#page-3-0)
	- o [Búsqueda de información](#page-4-0)
	- o [Menú de navegación superior](#page-7-2)
	- o [Elemento destacado](#page-9-1)
	- o [Noticias y comunicaciones](#page-9-2)
	- o [Elementos añadidos recientemente](#page-9-3)
	- o [Colección destacada](#page-9-4)
	- o [Exposición destacada](#page-9-5)
	- o [Menú de navegación inferior](#page-10-0)
	- o [Colaboradores](#page-10-1)
	- o [Software utilizado](#page-10-2)
- [Autoría](#page-11-0)

## <span id="page-1-0"></span>**Guía de navegación**

Con el fin de facilitar a los visitantes la navegación en el SWMG, a continuación se explica cómo se organizan los contenidos y la forma de poder acceder a ellos.

## <span id="page-1-1"></span>**Organización de los contenidos**

### **Elementos**

Denominados también objetos digitales o ítems, los elementos son la unidad básica de información del Museo, la materia prima de nuestro repositorio.

Básicamente los elementos pueden pertenecer a alguno de estos tipos:

- Texto
- Imagen
- Video
- Sonido
- 3D

### **Colecciones**

Las colecciones agrupan a diferentes elementos que tienen algo en común. A nivel general, cada uno de los elementos forma parte de una colección. Así tenemos colecciones como: pintura, escultura, edificios, naturaleza, etc. Algunas colecciones con gran cantidad de elementos, como la de Hemeroteca, se subdividen en otras colecciones para de esta forma organizar mejor la información.

### **Exposiciones**

Una exposición está formada por varios elementos que pueden pertenecer a diferentes colecciones y que se agrupan en torno a un tema. Se muestran en una estructura basada en páginas y secciones. En cada página se encuentran los textos de la exposición y está dividida en varias secciones o bloques. Cada sección tiene su propia descripción y puede contener diferentes elementos.

Un mismo elemento puede estar en diferentes exposiciones.

#### **Etiquetas**

Son palabras clave que normalmente se asignan a un elemento con el fin de proporcionar información adicional que complemente a su descripción. Permite la rápida recuperación de todos los elementos que tengan la misma etiqueta.

Un mismo elemento puede tener varias etiquetas.

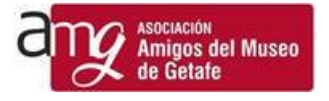

### **Mapa**

Algunos elementos están referenciados geográficamente y pueden localizarse en el mapa del municipio.

### **Ejemplo de cómo se organizan y relacionan los objetos digitales**

<span id="page-2-0"></span>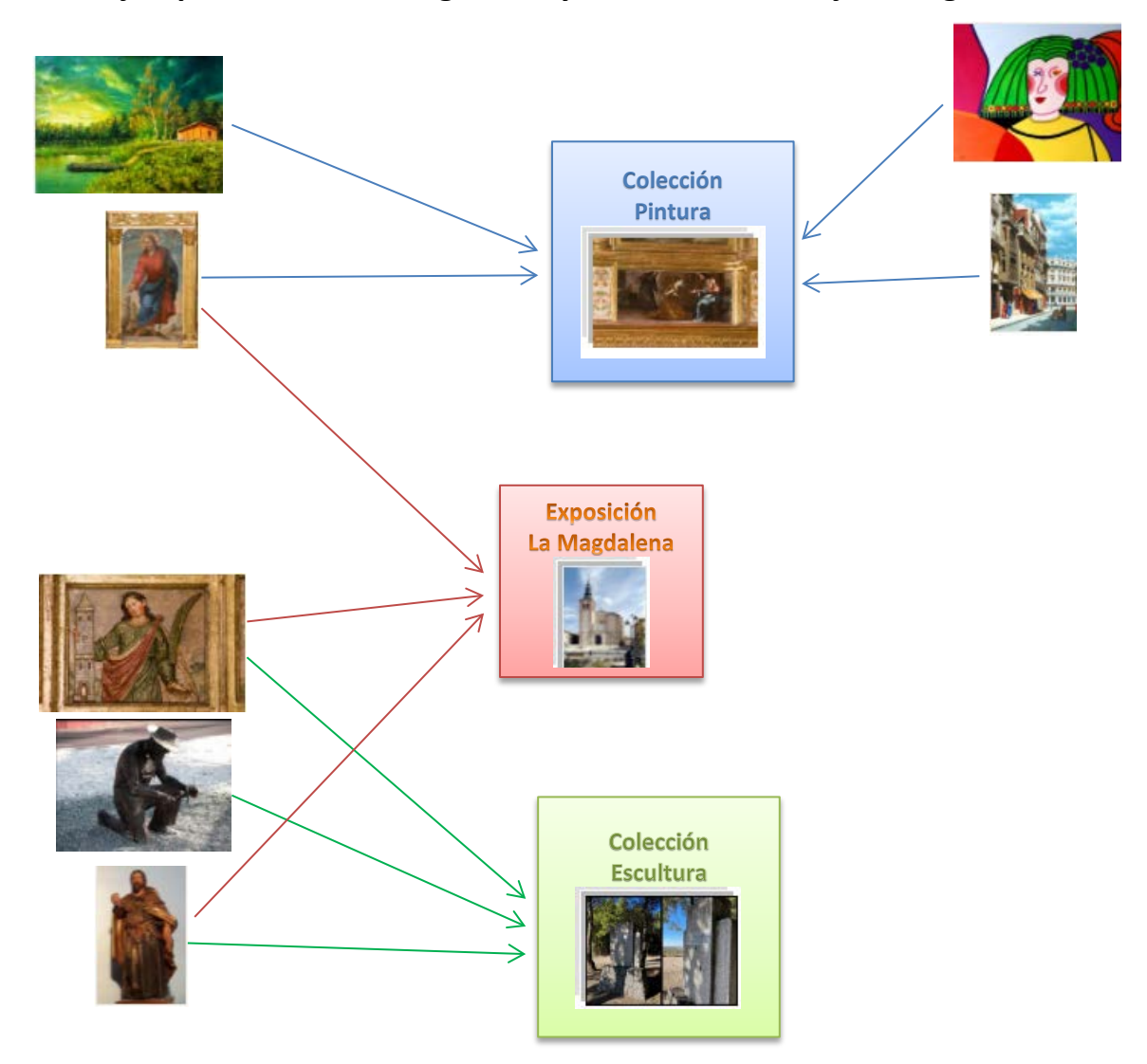

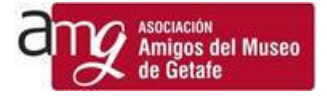

## <span id="page-3-0"></span>**Navegación por el SWMG**

La página de inicio está dividida en varias secciones:

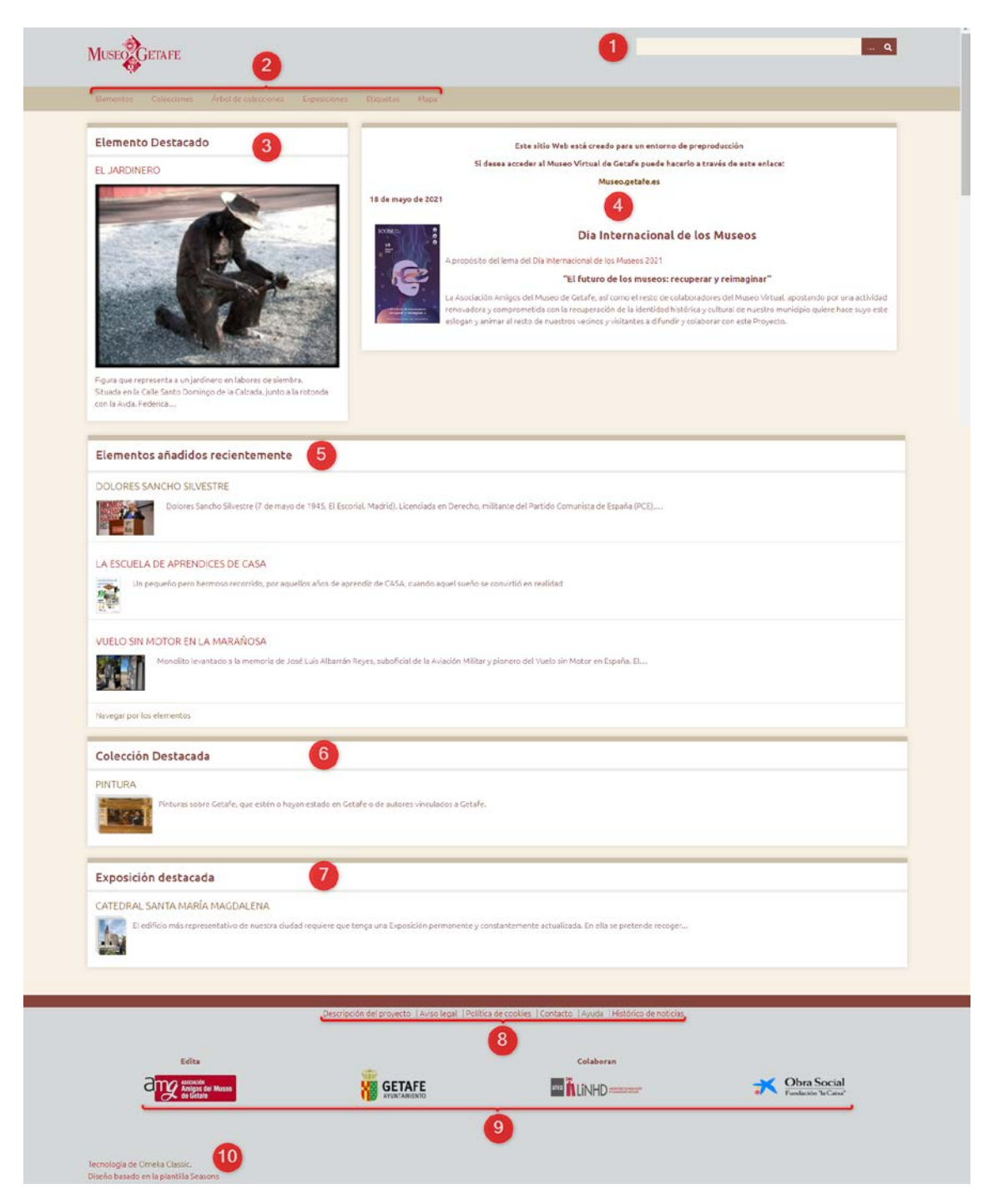

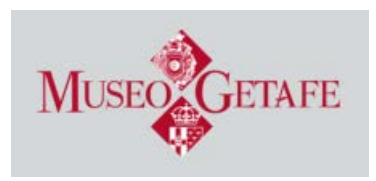

Haciendo clic en el logo del Museo siempre iremos a la **página de inicio**.

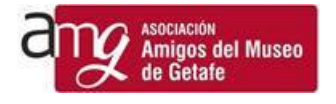

# <span id="page-4-0"></span>**1. Búsqueda de información**

Mediante esta barra de búsqueda se pueden realizar consultas simples o avanzadas que permiten localizar objetos digitales.

• Una **consulta simple** sería la siguiente:

catedral

Es la opción por defecto, se introduce una palabra (o varias) y pulsando sobre la lupa se nos mostrarán todos los elementos que tienen esas palabras en alguno de sus metadatos (autor, título, descripción, etc). No se tiene en cuenta si las letras son mayúsculas o minúsculas pero sí los acentos.

Es una búsqueda similar a las de Google. Los resultados se ordenan por relevancia. Por ejemplo si se escribe "catedral magdalena"

> catedral magdalena Q . . . .

se listarán primero los elementos que tienen las palabras "catedral" y "magdalena" en alguno de los campos y a continuación los que sólo tienen "catedral" y sólo "magdalena".

#### • **Seleccionar los criterios de búsqueda**

Podemos activar diferentes tipos de búsqueda pulsando sobre el botón de los puntos suspensivos […]

Se nos muestras las siguientes opciones:

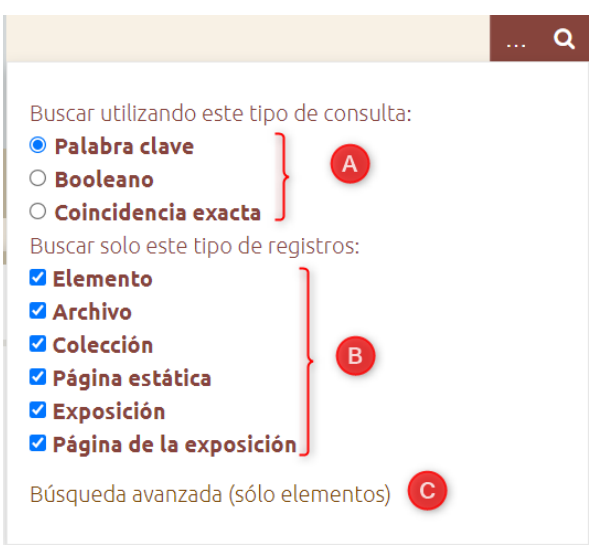

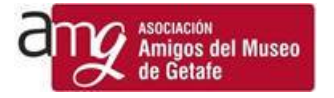

#### A. Buscar utilizando este tipo de consulta

Únicamente podrá seleccionarse una de las tres posibilidades: palabra clave, booleano o coincidencia exacta.

- o **Palabra clave.** Es lo que anteriormente hemos explicado como consulta simple (opción por defecto).
- o **Booleano.** Se pueden utilizar signos antes de las palabras para que la búsqueda tenga en cuenta estos operadores lógicos.
	- Un signo + indicará que queremos que el resultado de la búsqueda incluya obligatoriamente esta palabra además de la anterior.

magdalena +travesía

- O
- Un signo indicará que queremos que el resultado de la búsqueda no incluya esta palabra.

magdalena -travesía O

 $\triangleright$  Un signo  $*$  sirve de comodín para varios caracteres.

magd\*  $\alpha$ 

- Para más explicación de las posibilidades de esta búsqueda se puede consultar la documentación de [MySQL](https://dev.mysql.com/doc/refman/8.0/en/fulltext-boolean.html)
- o **Coincidencia exacta.** Las palabras que se escriban se buscarán exactamente igual, en el mismo orden y en su totalidad.

**¡Recordad!, tiene que estar activado uno de los botones del tipo de búsqueda.**

#### B. Buscar sólo este tipo de registros

Activaremos o desactivaremos los tipos de registro donde queremos buscar. En el ejemplo estamos indicando que queremos buscar sólo el tipo **elemento** y **colección**.

<span id="page-5-0"></span>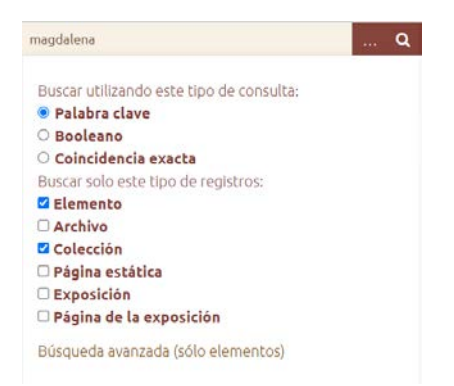

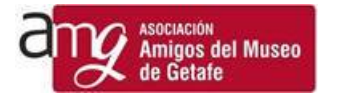

#### C. Búsqueda avanzada (solo elementos)

Haciendo clic en este enlace se nos muestra la página **BUSCAR ELEMENTOS** en ella aparecen una serie de campos de búsqueda que nos ayudarán a concretar los criterios de elementos a mostrar.

- **Búsqueda de palabras clave**. Funciona de la misma forma que lo explicado en el apartado A.
- **Reducir por un campo específico**. La palabra clave suministrada sólo la buscará en el campo que le indiquemos

#### En este ejemplo

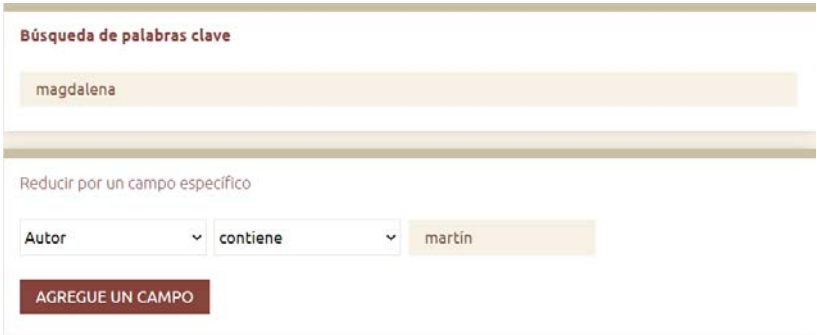

Buscará cualquier elemento que tenga la palabra **magdalena** en algún metadato y que además, expresamente en el Metadato Autor, debe contener la palabra **Martín.**

Con la opción de AGREGUE UN CAMPO pueden incluirse más criterios de búsqueda con el fin de concretar los resultados.

La consulta puede ampliarse con los siguientes criterios adicionales:

- Buscar por intervalo de números de ID (ejemplo: 1-4, 156, 79) Esta opción se utilizaría si conociésemos el código de identificación ID del elemento.
- Buscar por colección

Nos muestra todas las colecciones existentes para seleccionar en cuál de ellas queremos localizar el elemento.

Buscar por tipo

Nos muestra los diferentes tipos de elementos definidos.

Buscar por etiquetas

Si se conoce, se escribirá el nombre de la etiqueta que deberá contener cada uno de los elementos a localizar.

■ Destacados/no destacados Se podrá seleccionar que se muestren únicamente los elementos destacados o no destacados; si no se indica, mostrará todos.

**Expand to subcollections** Mostrará también los elementos de las subcolecciones.

#### ■ Buscar por exposición

Nos muestra todas las exposiciones existentes para seleccionar en cuál de ellas queremos localizar el elemento.

■ Geolocation Status

Podremos indicar que nos muestre los elementos que están o no geolocalizados.

Dirección geográfica / Radio geográfico (millas)

Estas dos opciones se utilizan conjuntamente, sin embargo no funcionan correctamente; cuando estén disponibles completaremos esta ayuda.

## <span id="page-7-2"></span>**2. Menú de navegación superior**

En el menú de navegación superior tendremos acceso a cada uno de los componentes del repositorio:

#### <span id="page-7-0"></span>**Elementos**

Nos mostrará todos los elementos del repositorio.

Desde esta página encontramos todos los elementos y podremos realizar las siguientes opciones:

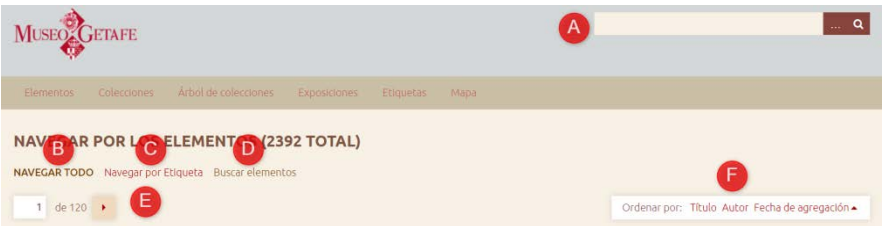

- **A.** Buscar información, tal y como se indica en el [apartado 1.](#page-4-0)
- **B.** Navegar por todos los elementos.
- **C.** Navegar por Etiqueta. Nos mostrará todas las etiquetas definidas para localizar elementos por este argumento.
- **D.** Buscar elementos. Nos mostrará la página d[e búsqueda avanzada.](#page-5-0)
- **E.** Podremos navegar página a página hacia adelante o hacia atrás
- **F.** Podremos ordenar los elementos por Título, Autor o Fecha de agregación.

#### <span id="page-7-1"></span>**Colecciones**

Nos mostrará todas las colecciones y subcolecciones; al igual que con los elementos podremos ordenar el resultado por Título o por Fecha de agregación. Desde cada una de ellas podremos acceder a todos los elementos que contiene.

### <span id="page-8-0"></span>**Árbol de colecciones**

Nos muestra de una manera muy clara la estructura de las colecciones y subcolecciones. Desde esta página podremos acceder a todos los elementos que forman parte de una colección o subcolección.

## Árbol de colecciones

- · Arqueología romana
- · Artesanía
- · Edificios
- · Escultura
- · Fondo documental
	- · Documentos históricos
		- $\bullet$  Hemeroteca
			- Cuadernos del Museo
			- · Getafe Boletín de Información Municipal (1ª época)
			- Prensa
		- Mapas y planos
		- · Publicaciones unitarias
- Fotografías
- · Naturaleza
- Personas
- · Pintura

#### <span id="page-8-1"></span>**Exposiciones**

Nos mostrará todas las exposiciones y permite navegar por todas ellas o navegar por medio de las etiquetas asignadas. Desde esta página accederemos al contenido de cada una de las exposiciones.

#### <span id="page-8-2"></span>**Etiquetas**

Nos mostrará, ordenadas alfabéticamente, todas las etiquetas que contienen los elementos, haciendo clic en una de ellas nos mostrará todos los elementos que contienen esa etiqueta.

#### NAVEGAR POR LOS ELEMENTOS Navegar todo NAVEGAR POR ETIQUETA Buscar eleme

13 de Fuego Actor Adeva Akalde Altar Anagua Ánfora Ángeles Cifuentes Año Jubilar Año Sacto Árbol Arco Acco-Ráfaga Arqueología Arquitecto Arquitectura Arte Artesanía Mtesanía Refigiosa Miticulo Me Miacón Miacón Miacón Ayuntamiento Baseaérea Bicenterario Boletín Municipal Butagueño Calcollóco Calle Madrid Camareras Campanas Cancelero Cantante Capitol Carmeltas Carro-Triunfal Carroza CASA Casa-de-Extremadura Catedral CC.OO. Cerro-de-los-Angeles Cetro Chamizo Congregación Constituciones Corona Coronadón Pontificia Corporales Cronista Cuademos Museo Cuadro Delental dEmo Dibujante Dibujo Dictadura Franquista Diócesis de Cetafe Dosel El Eco de Cetafe - Empresario - Enegua - Ericsson - Ermita - Escolapios - Escoltor - Escultura interior - Escultura urbana - Estandarte - Estatutos - Etxandarte - Estatutos - Etxandarte - Estatutos - Etxandarte - Estatutos Exposición Ferrocarril Fiestas Ploreto Fotografía Fuente CétafeCF Cribado Cuerra Civil Cuion HermanosMayores Himno Historiador Hongo Hospitalillo Iglesia Infografía Ingeniero Intelsa Jardinera Jarrón La Aldehuela La Región La Torrecilla Lazareto Leyenda Libro Becerro Libro de Difuntos Libro del Jesuita Liquen Libratura Librografía Maestro Magdalena Mamifero Manguitos Mantei Manto Mapa Magueta Marcial Donado Maurat Medialuna Militar Moldie-Plancha Monumento Luis Relträn ORT Panel Partido Judicial Partitura Patronazgo Paular PCE Perales del Rio Peregrinación Piloto Pintor Pintura Placa commemorativa Poesia Político Porta-velas PSOE Puerta Santa Reptil Restauración Retablo Ricardo de la Vega San Eugenio Silverio Lanza Sindicalismo Sindicalista Sistema de Izado Sistema elevador Soledad Be Tarjeta Postal Telegrafo Óptico Timoteo Diez Toros Tren LuGT Varal Vasos Sagrados Velo Virgen Virgen de los Ángeles Vista aérea

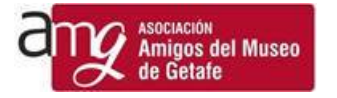

#### <span id="page-9-0"></span>**Mapa**

Nos mostrará un plano con todos los elementos que están referenciados geográficamente. Podremos acceder a ellos a través del posicionamiento en el mapa o por medio de la relación de elementos que encontramos en el lateral.

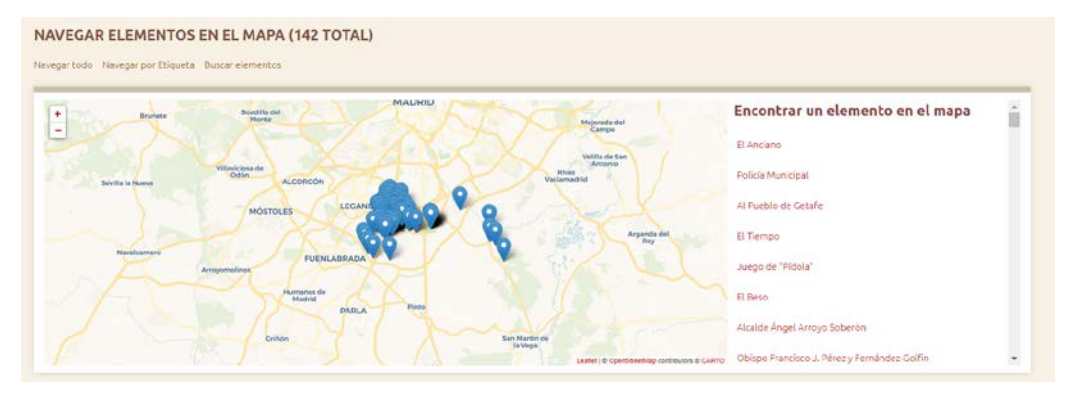

### <span id="page-9-1"></span>**3. Elemento destacado**

En esta sección de la página de inicio se nos mostrarán aleatoriamente elementos que han sido definidos como destacados, haciendo clic sobre el nombre o la imagen del que aparece en pantalla accederemos al detalle de su información.

### <span id="page-9-2"></span>**4. Noticias y comunicaciones**

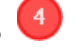

En esta sección de la página de inicio se nos mostrará información puntual sobre temas que se consideran de interés. Las noticias sustituidas pasan a ser almacenadas en el [Histórico de Noticias](#page-10-3) (Menú de navegación inferior).

### <span id="page-9-3"></span>**5. Elementos añadidos recientemente**

En esta sección de la página de inicio tendremos los últimos elementos añadidos al repositorio. Se nos muestra su nombre , una imagen en miniatura y la descripción que acompaña al objeto digital.

Podremos acceder directamente a este elemento haciendo clic sobre el nombre o la imagen.

## <span id="page-9-4"></span>**6. Colección destacada**

En esta sección de la página de inicio se nos mostrarán aleatoriamente colecciones que han sido definidos como destacadas, haciendo clic sobre el nombre o la imagen que aparece en pantalla accederemos al su detalle y a todos los elementos que forman parte de esa colección.

### <span id="page-9-5"></span>**7. Exposición destacada**

En esta sección de la página de inicio se nos mostrarán aleatoriamente exposiciones que han sido definidos como destacadas, haciendo clic sobre el

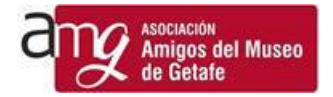

nombre o la imagen que aparece en pantalla accederemos al su detalle y a todas las páginas que forman parte de esa exposición.

## <span id="page-10-0"></span>**8. Menú de navegación inferior**

En el menú de navegación inferior tendremos acceso a las siguientes páginas:

Descripción del proyecto. En esta página detallamos en qué consiste el proyecto del Museo Virtual de Getafe.

Aviso legal. Se indican los términos de licencia del Sitio Web Museo de Getafe, cómo aportar contenidos al mismo y los principios éticos de publicación.

Política de cookies. Detallamos la cookies que se utilizan y aportamos ayuda para su administración.

Contacto. Mostramos la dirección física de la Asociación de Amigos del Museo de Getafe y las direcciones de correo electrónico para comunicarse con nosotros.

Ayuda. Da acceso al manual de ayuda y guía de navegación para el uso del SWMG.

<span id="page-10-3"></span>Histórico de noticias. Aquí llevamos las noticias destacadas que aparecen en la sección 4 y que han sido sustituidas por otras más recientes.

#### <span id="page-10-1"></span> $\mathbf{g}$ **9. Colaboradores**

En esta sección mostramos las entidades que han colaborado en el desarrollo de este Proyecto como reconocimiento a su labor.

## <span id="page-10-2"></span>**10. Software utilizado**

Es común a casi todas las páginas que al final de las mismas aparezca una reseña al software que se utiliza. Nosotros además queremos expresar nuestro agradecimiento al equipo que desarrolló Omeka, software en el que está soportado el Museo de Getafe.

Omeka es una plataforma de publicación web libre, flexible y de código abierto, pensada para mostrar colecciones y exposiciones de bibliotecas, archivos, museos y cualquier otro tipo de centro. Se trata de un proyecto del Roy Rosenzweig Center for History and New Media. Omeka se ha liberado bajo una Licencia Pública General (GNU), con lo cual su distribución, uso y modificación es libre.

Omeka es una palabra swahili (etnia del este de África) que significa mostrar o exponer productos. El lanzamiento inicial fue en el año 2008.

Tom Scheinfeldt, productor ejecutivo de Omeka, la define como una herramienta a medio camino entre un sistema de gestión de contenidos, un sistema de gestión de repositorios y un sistema de gestión de colecciones y exposiciones para museos. Según Scheinfeldt, todos estos productos presentan alguna o algunas de las funcionalidades de Omeka, pero ninguno las aúna todas.

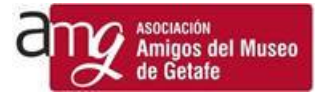

Desde la plataforma oficial de Omeka se pone a disposición una serie de temas para que puedan emplearse de manera gratuita. Nosotros hemos adaptado uno de ellos, Theme Seasons, introduciendo pequeños cambios a partir de la versión 2.6 liberada el 22 de marzo de 2021.

## <span id="page-11-0"></span>**Autoría**

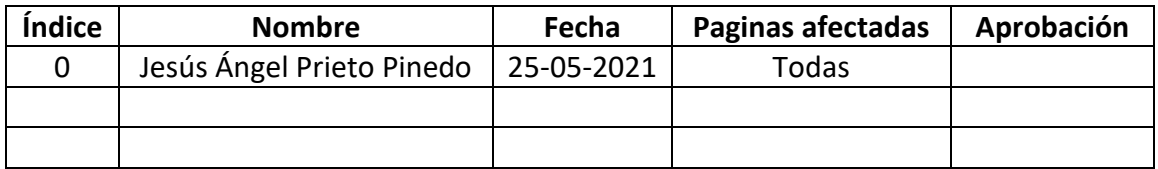